## **Create Post**

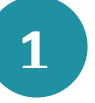

Click on  $\sqrt{\text{OPRET}} \sim \sqrt{\text{CPEATE}}$  to create a post directly from the overview page.

**2**

To create the post, click on the  $\bigcap_{n=1}^{\infty}$  'Opslag' ('Post') icon.

**3**

**!**

**4**

You can now  $\lceil\frac{c}{\cdot}\rceil$  'create' a post by entering the recipient under 'Til' ('To'). By typing the group name the search function will display relevant groups that the post can be shared with.

Please note that you can only create posts for groups and that you also need to be a member to create a post.

Next, fill in 'Emne' ('Subject') and then you can write your message under the section 'Text'.

**5**

You can click on  $\mathcal D$  'Tilføj fil' ('Add file') to upload a file to be attached to the message.

If the message contains important information, you can mark the post as important. You do this by clicking on  $\blacksquare$  'Marker som vigtig' ('Mark as important').

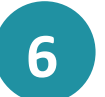

**7**

**8**

Then, you can choose to display the post as important within a specific time period by clicking on the two calendar icons  $\Box$  and adding 'Vigtig' fra' ('Important from') or 'Vigtig til' ('Important to'). The 'Vigtig' ('Important') mark is removed from the post when the period has been exceeded.

Clicking on  $\blacksquare$  Tillad kommentarer' ('Allow comments') creates a comment field.

Finally, click on the button

OPRET (CREATE)

**Aula**